Государственное казенное учреждение Тюменской области «Центр информационных технологий Тюменской области»

## **Инструкция**

## **для калибровки печати**

(бизнес-процесс «Рабочее место врача»)

Версия 1 На 5 листах

Разработано\_\_\_\_\_\_\_\_\_\_\_\_\_\_\_\_\_\_\_

Согласовано\_\_\_\_\_\_\_\_\_\_\_\_\_\_\_\_\_\_\_

## Инструкция пользователя для калибровки печати

Прежде чем начать калибровку печати в SAP проверьте:

- На компьютере должна быть установлена программа Adobe Reader не ниже версии 10.1;
- В настройках принтера необходимо убрать любое форматирование

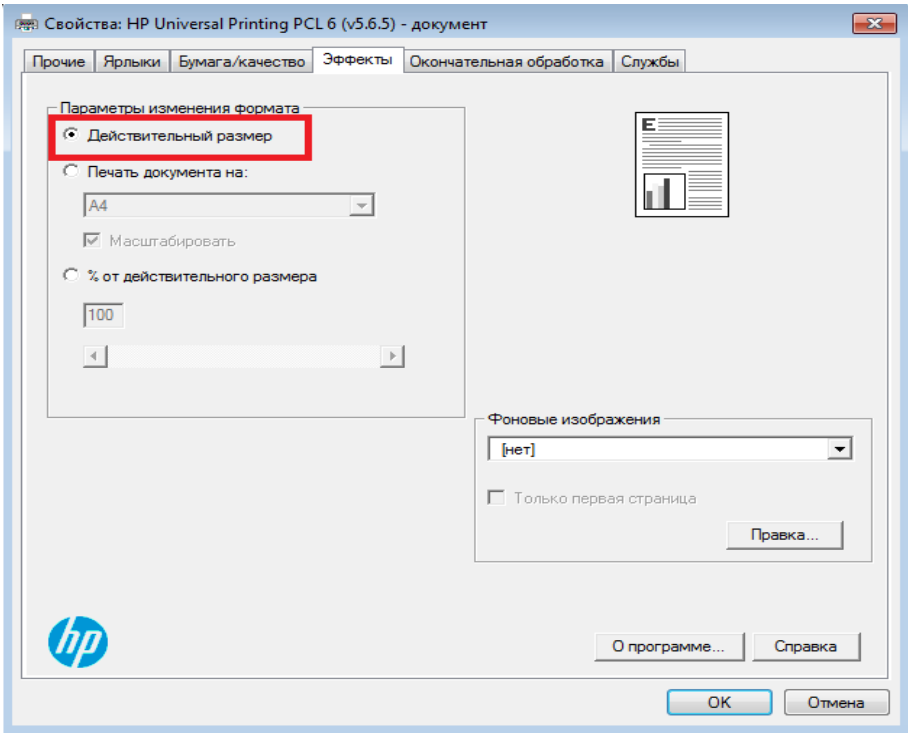

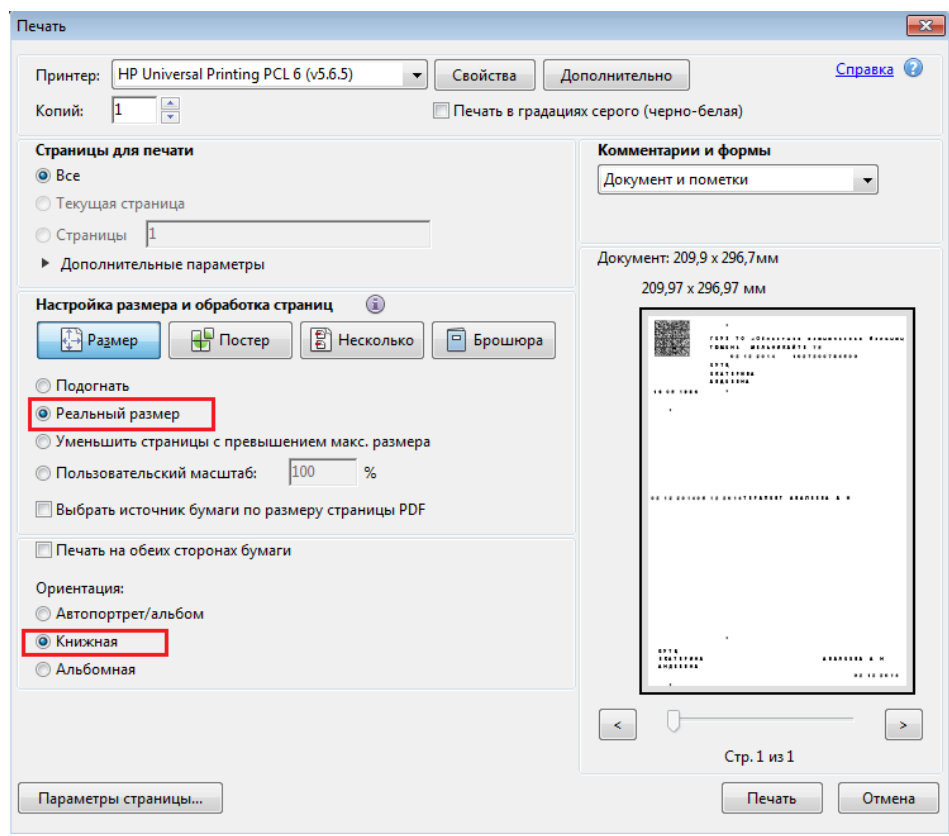

Зайдите в транзакцию YPDFPRNCALIBRATE - калибровка печати ПДФ. Для этого наберите в верхнем окошке ypdfprncalibrate и нажмите enter.

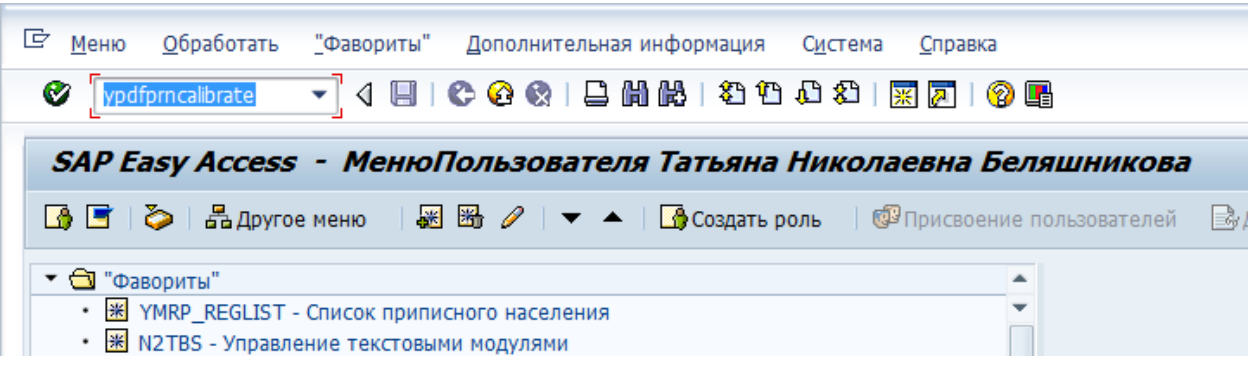

Вы можете добавить эту транзакцию в фавориты, чтобы потом ее использовать.

Перед вами появится окно:

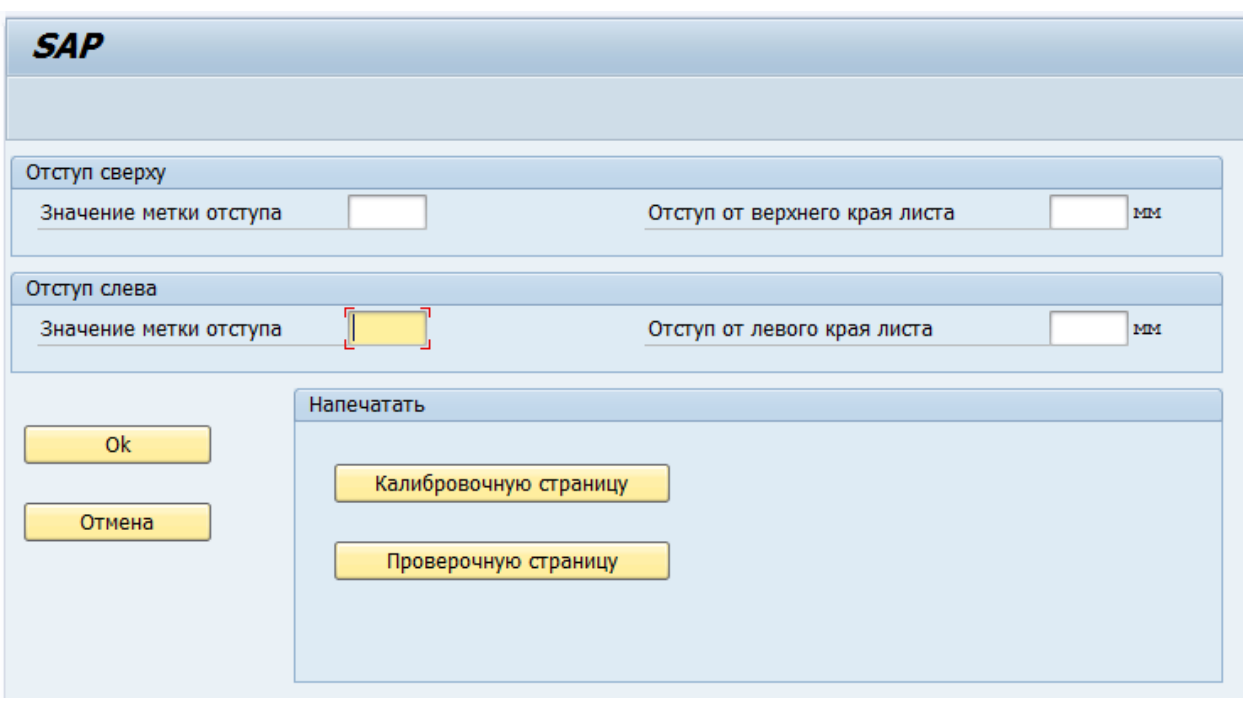

Нажмите кнопку «Калибровочную страницу», затем «Просмотр перед печатью». Перед вами появится документ, который нужно вывести на печать. Когда вы его распечатаете, надо найти в верхнем ряду первую метку-квадрат с четко выраженной границей сверху.

**Внимание! Если на распечатанной вами калибровочной странице квадрат с порядковым номером 0 имеет четко выраженные границы, следовательно, в настройках принтера не убрано форматирование. Необходимо убрать!!!**

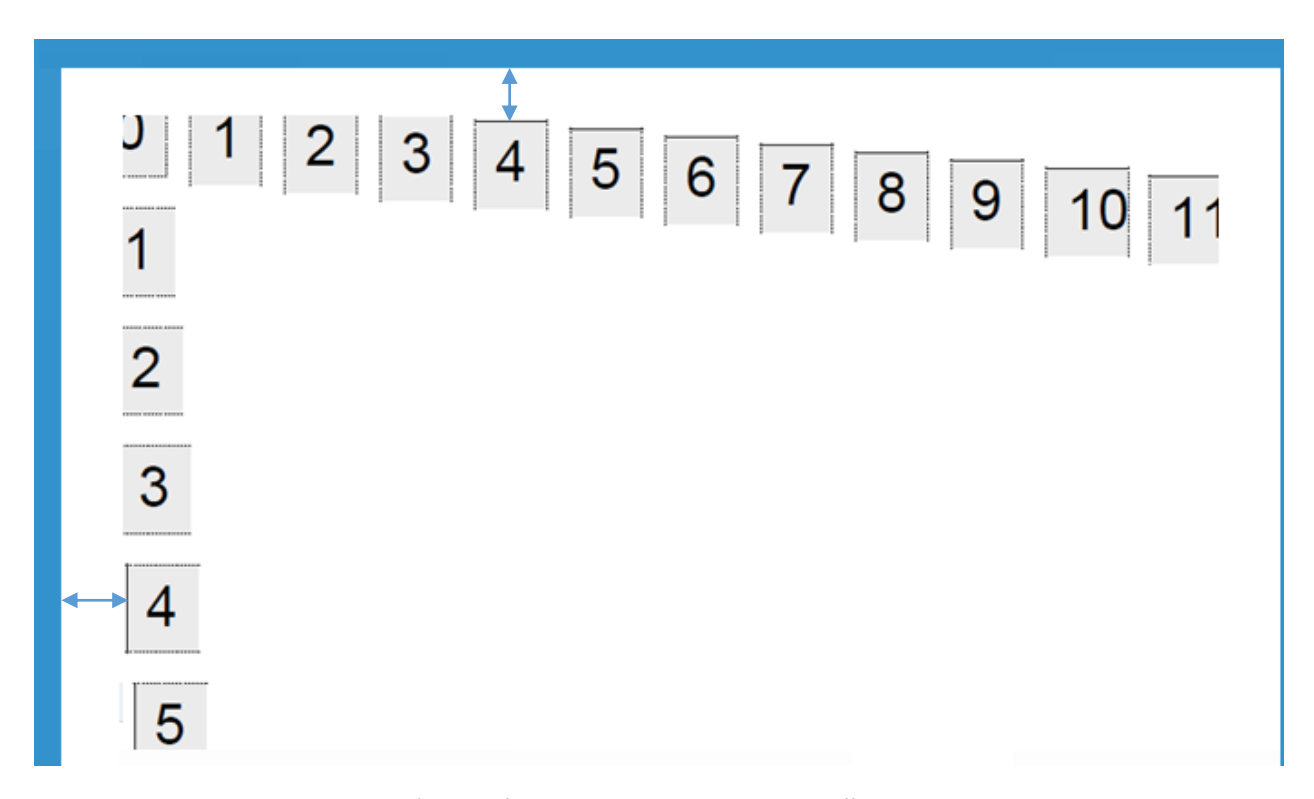

В нашем случае это квадрат 4 (сверху). Теперь нужно взять линейку и отмерить расстояние сверху от края листа до границы метки-квадрата под номером 4 в миллиметрах. В нашем случае это 5 мм.

То же самое сделать с рядом слева (ряд квадратов сверху вниз). В нашем случае это 8 миллиметров.

Вносим эти значения:

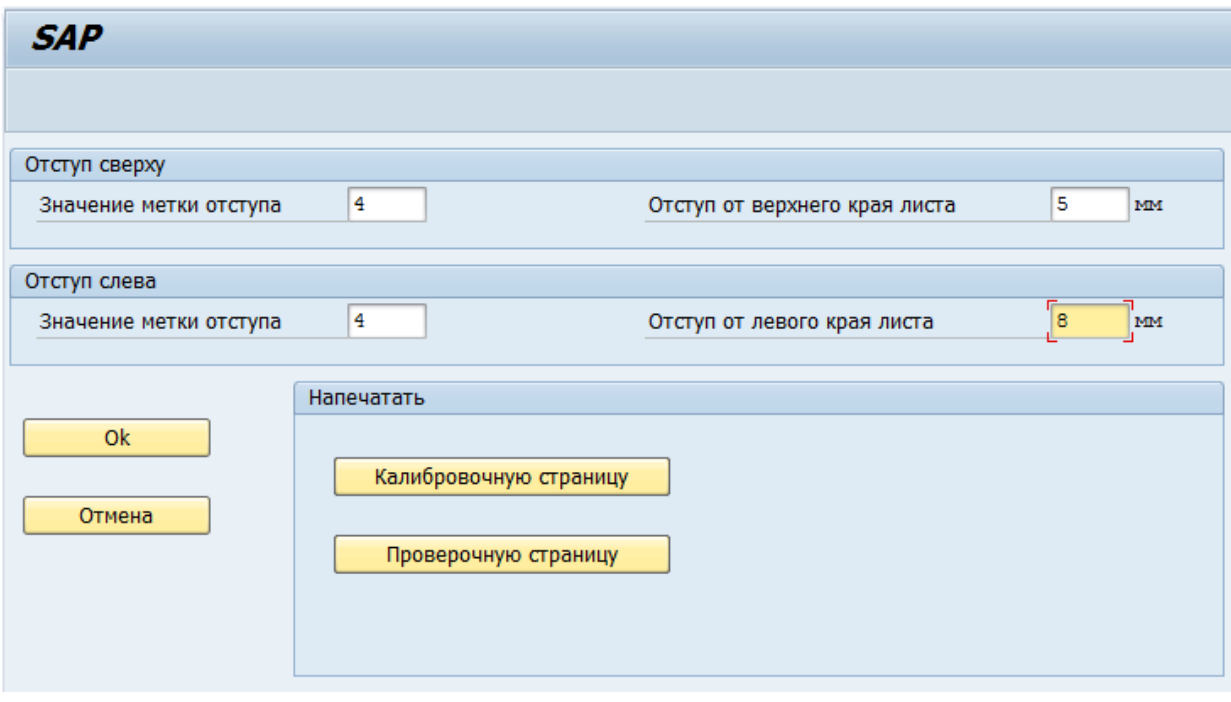

Для верхней метки 5 миллиметров. Для левой метки 8 миллиметров.

Нажимаем кнопку «Ок», чтобы данные сохранились.

Печатаем проверочную страницу. Для этого нажмите кнопку «Проверочную страницу». Распечатайте документ:

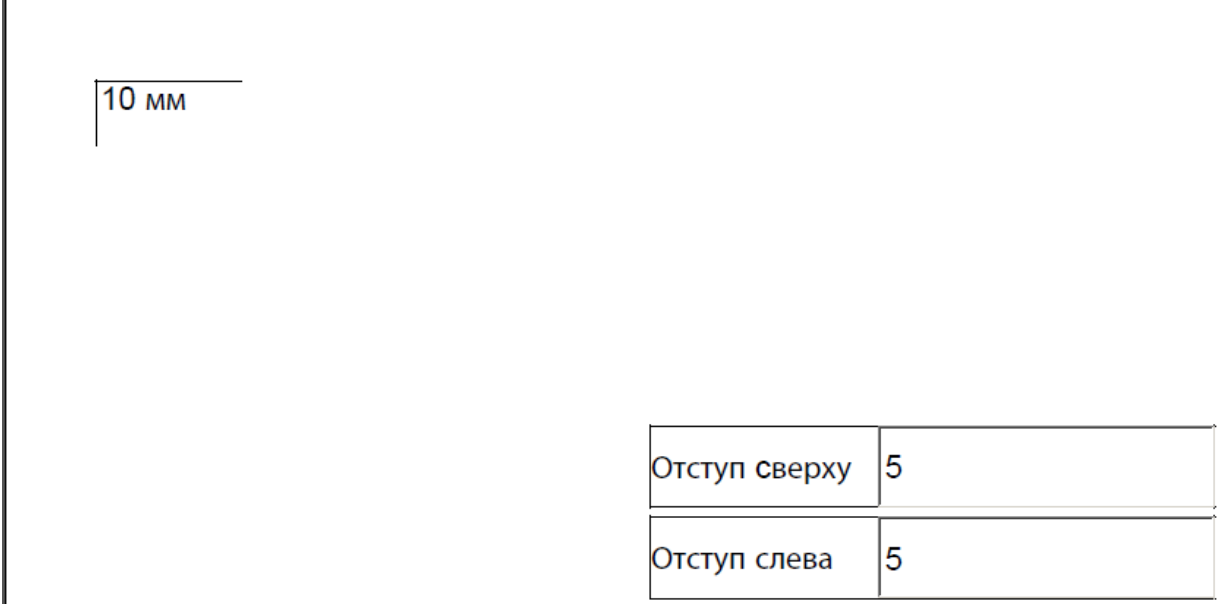

Сверху и слева от уголка до краев листка должно быть по 1 см. Если это так, то вы все сделали правильно.

Если при печати ПМ документа на бланке смещение происходит на 1-2 мм (зависит от серии бланков), то необходимо, не меняя значения метки отступа, подобрать подходящее значение отступов от верхнего и левого края листа.

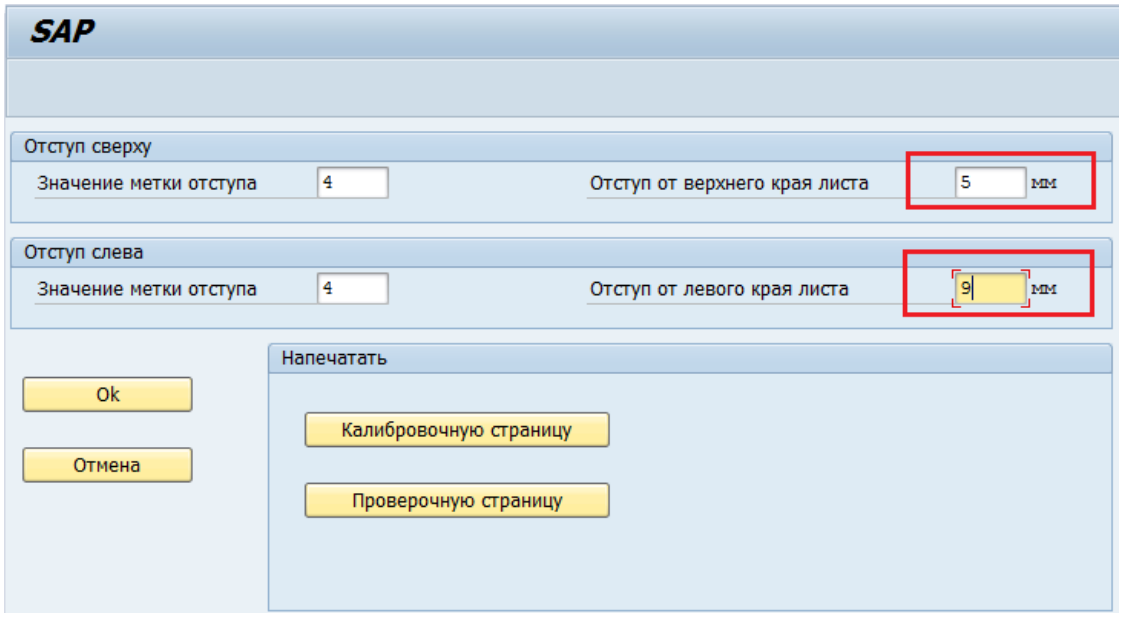

Для выхода из транзакции нажмите кнопку «Отмена».

**Внимание: настройку необходимо производить для каждого пользователя!**